## **MANUAL PER PLOTESIMIN E DSHA-SË PËR EKSPORT**

Për plotësimin e DSHA-së së Eksportit, shkojmë te zyra e Destinacionit dhe klikojmë me të djathtën dhe zgjedhim Krijo (Si në figurën më poshtë)

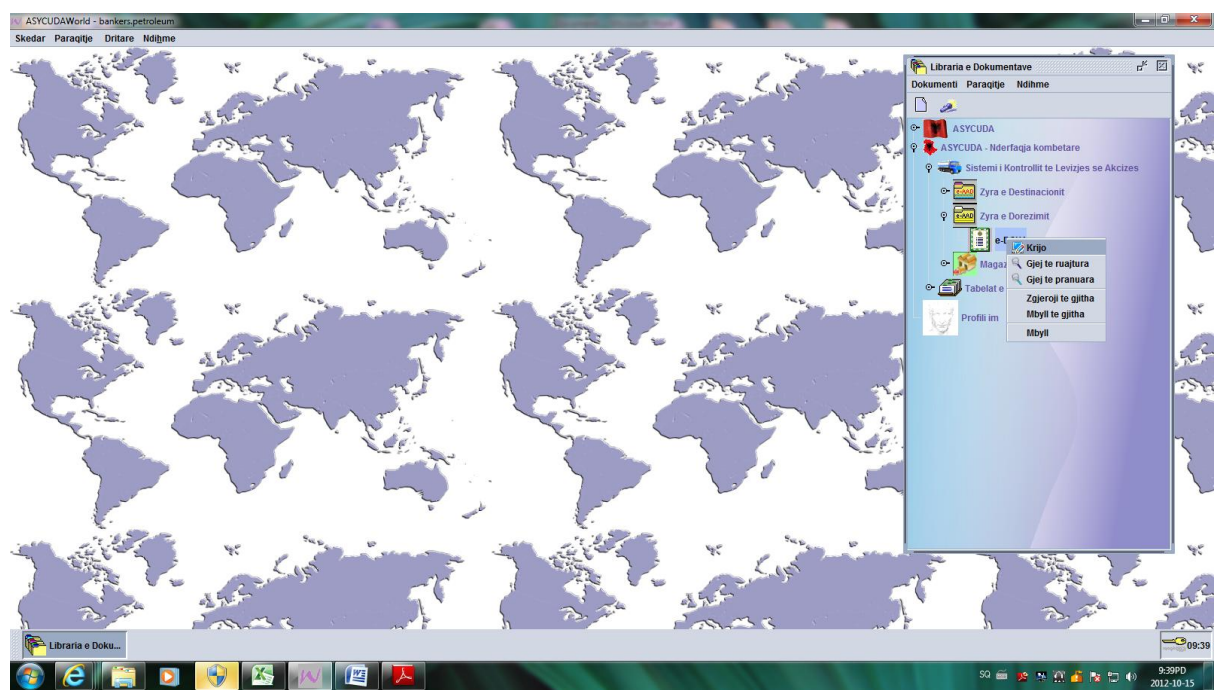

Kjo është pamja që shfaqet, fillojmë plotësimin e fushave si më poshtë, duke filluar nga kutia 0.

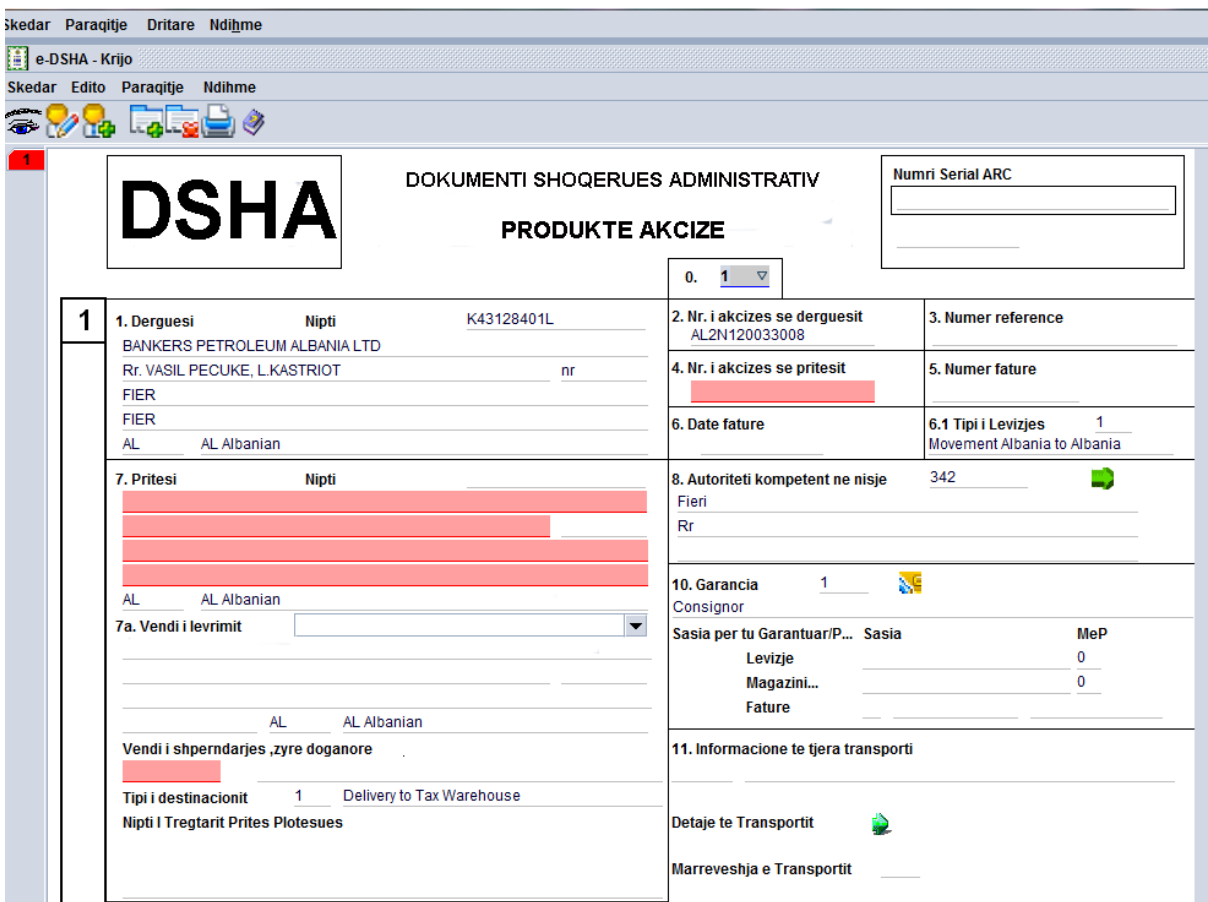

Kutia 0 → Origjina e lëvizjes, Plotësojmë 1 (Lëvizja fillon nga Magazina Fiskale) Kalojmë me TAB te kutia 6.1 Tipi i Lëvizjes – Plotësojmë Direct Export.

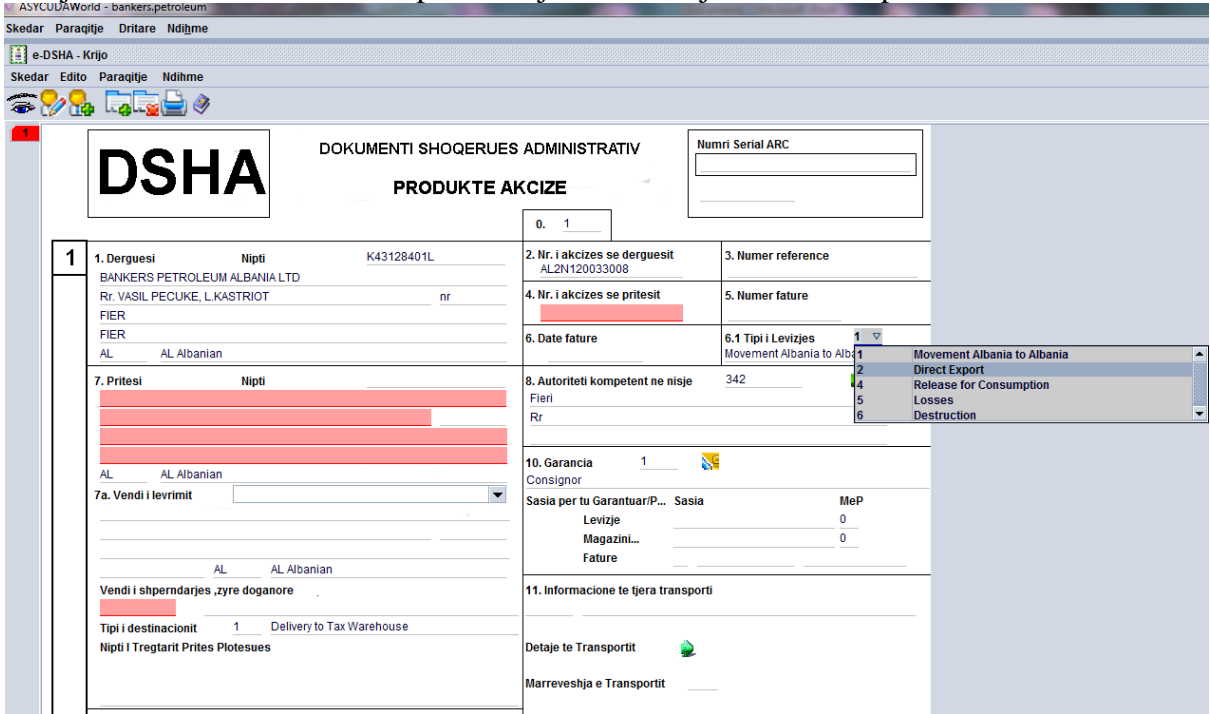

Kutia 7.a Tipi i Destinacionit – Zgjedhim Dërgim në Eksport

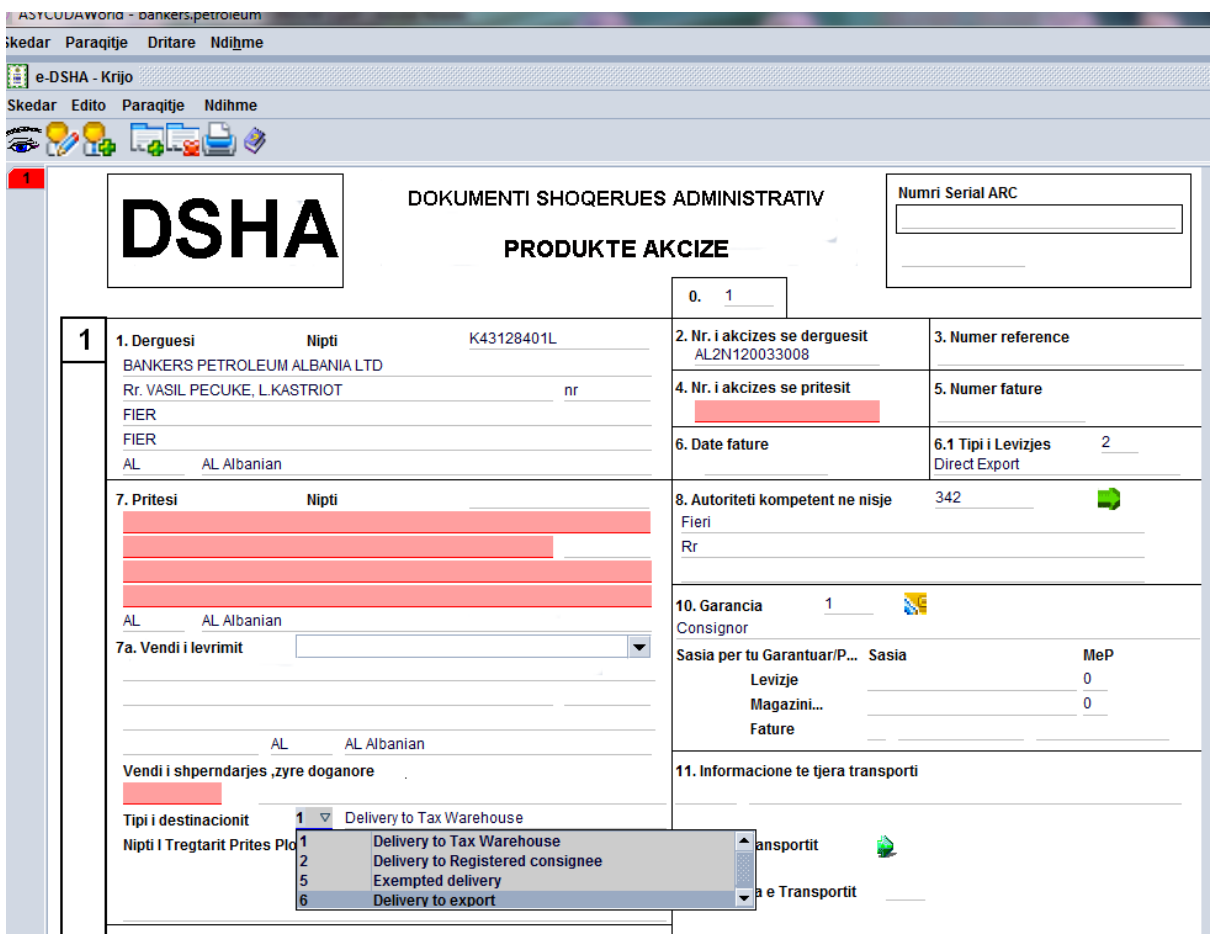

Shohim që automatikisht janë plotësuar fushat 7. Pritësi, Nipti, Vëndi i Lëvrimit, Numri i akcizës së pritësit (Që janë të njëjtat të dhëna me dërguesin)

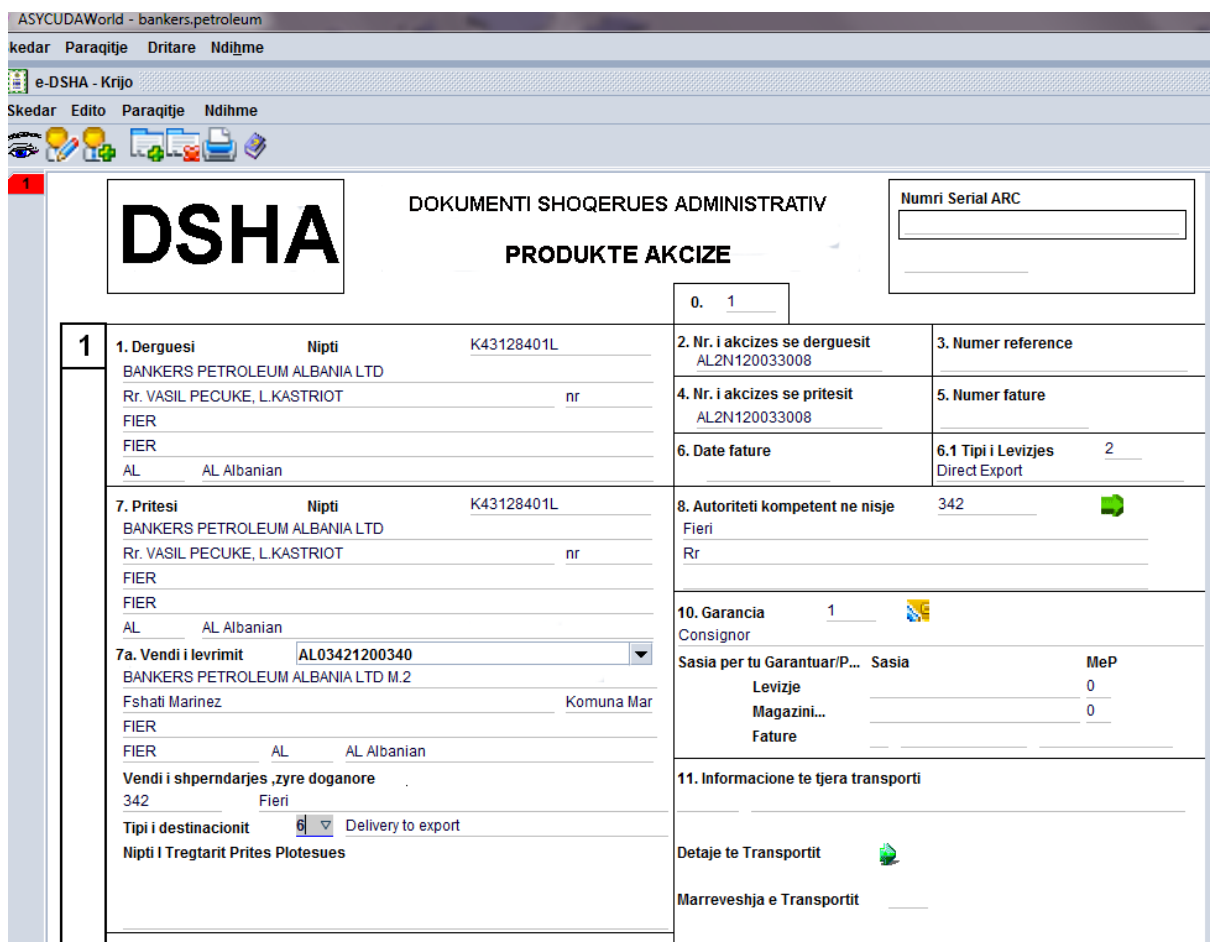

- Kutia 3→ Numër Reference ( Numër i brëndshëm që e zgjedh vetë Operatori Ekonomik)
- Kutia 10 → Garancia Plotësojmë 1
- Kutia 14 → Përfaqësuesi Fiskal e lëmë bosh
- Kutia 7.a → Nipti i Tregëtarit pritës plotësues e lëmë bosh
- Kutia 5 → Numër Fature Shenohet nr i faturës
- Kutia 6 → Data e Faturës Vendosim datën e faturës

Kutia 9 → Transportuesi ( Sipas figurës më poshtë ) lëmë bosh kutinë e parë dhe plotësojme kutitë e tjera me të dhënat e transportuesit.

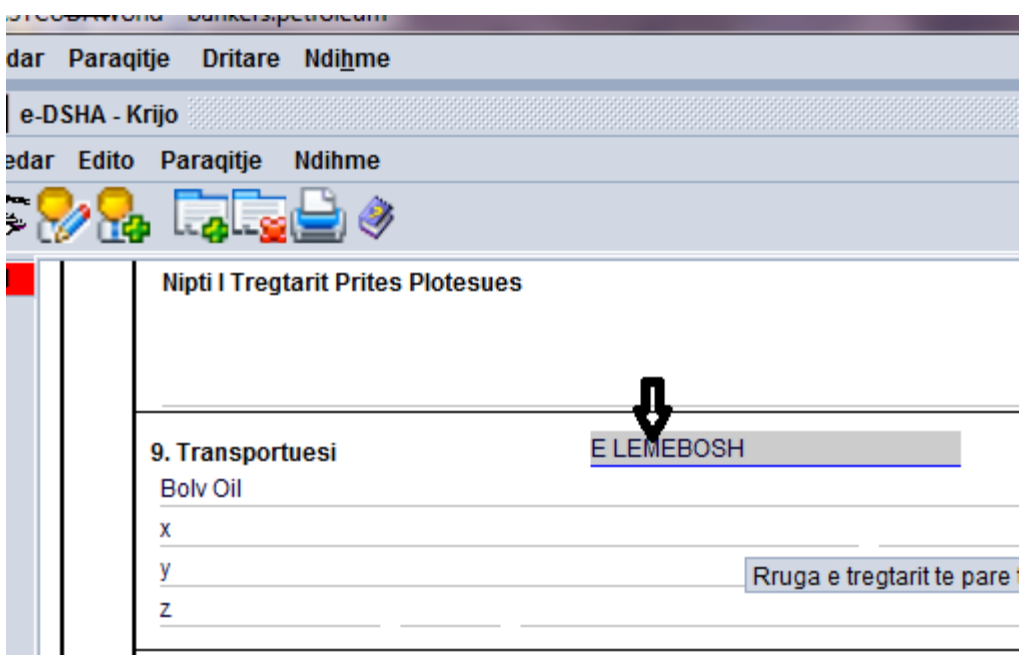

Kutia 11 → Informacione te tjera transporti - Klikojmë në të djathtën dhe zgjedhim mënyrën e transportit.

Kutia 11 → Marrëveshja e transportit – Zgjedhim 1

Kutia  $12 \rightarrow$  Shteti i nisjes – AL

Kutia 13 → Shteti i destinacionit – AL (Pasi kjo levizje ka efekt deri ne momentin e daljes

nga Territori Shqiptar)

## **Deri te kutia 13 kalohet me butonin TAB pastaj kalojmë në kutinë 17.**

Kutia  $17 \rightarrow$  Koha e udhëtimit – Vendosim kohën në orë (x orë)

Kutia 18 → Produkte Akcize – Zgjedhim kategorinë e Produkteve të Akcizës që do bëjmë dalje nga magazina (p.sh Z600)

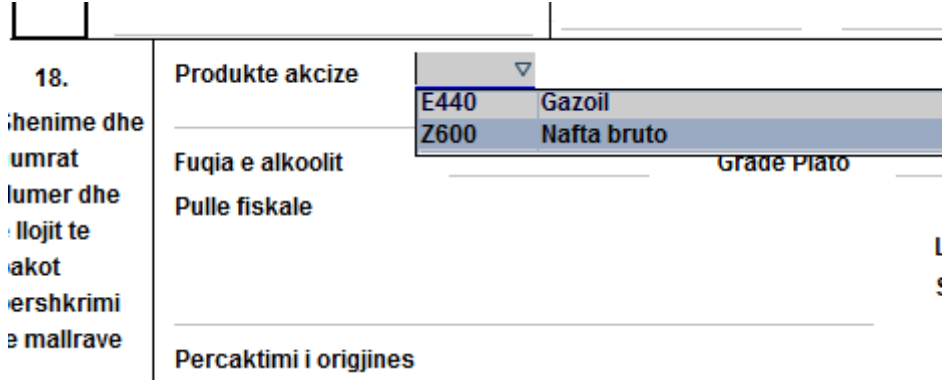

Kutia 19  $\rightarrow$  Kodi i Produktit (NK)

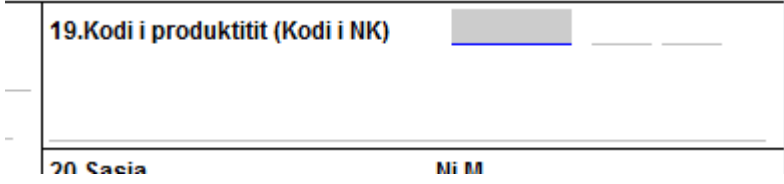

Gjejmë me F3 Kodin e produktit si më poshtë (p.sh per kodin 270900)

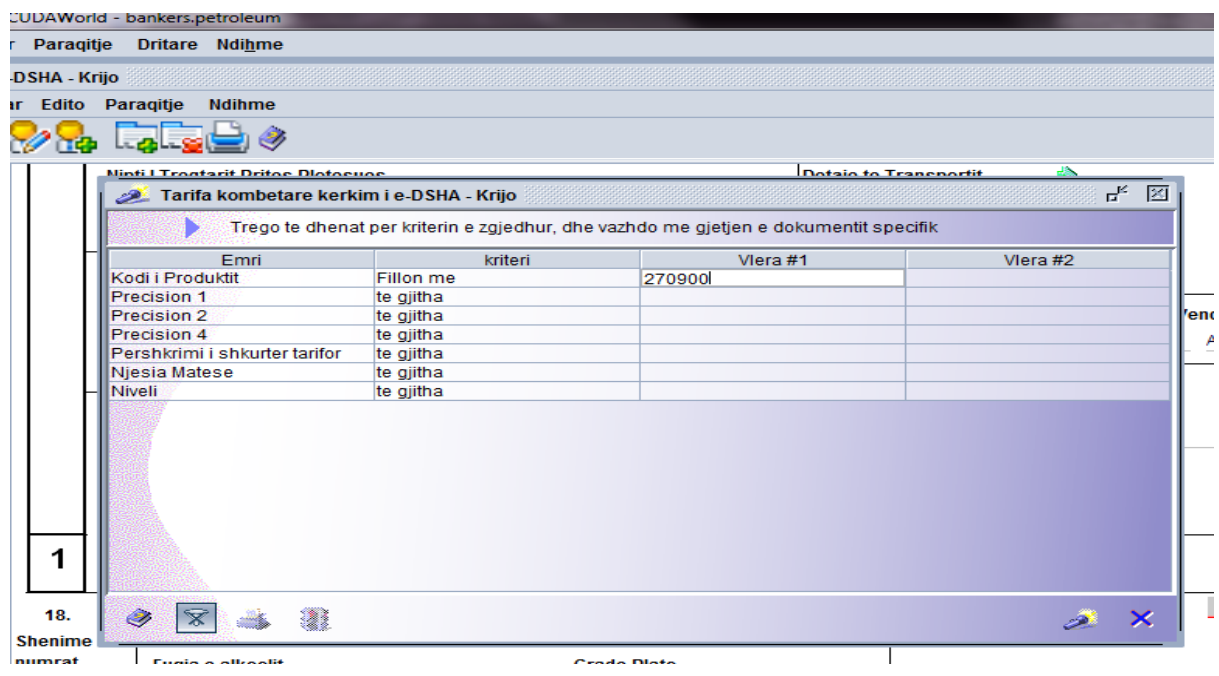

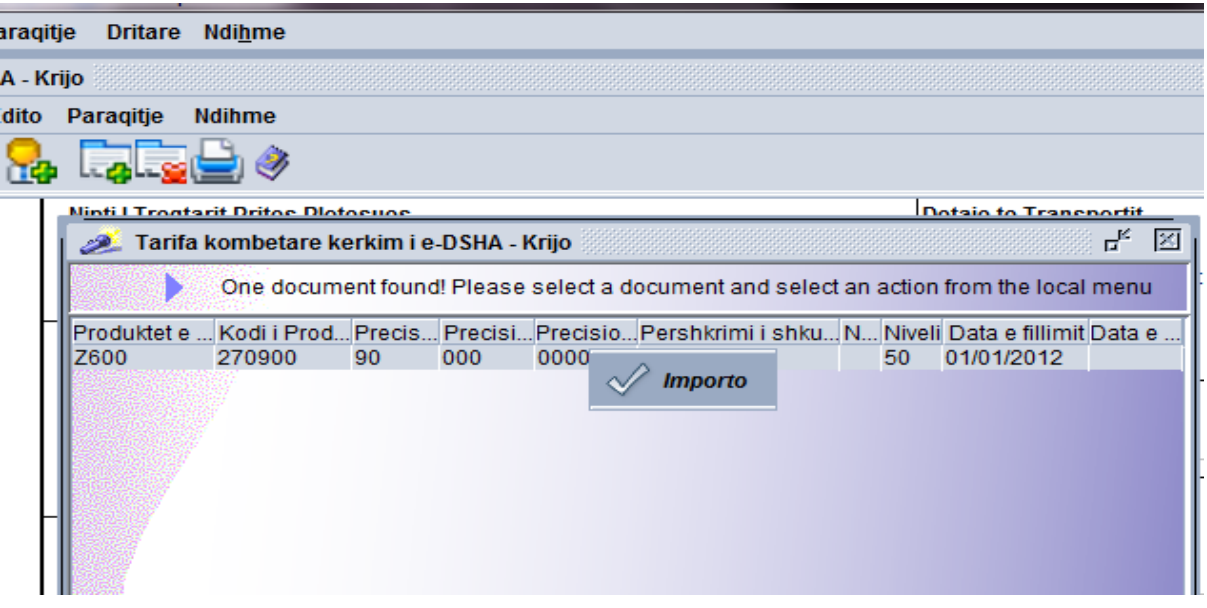

Shohim që është plotësuar Kodi i Produktit.

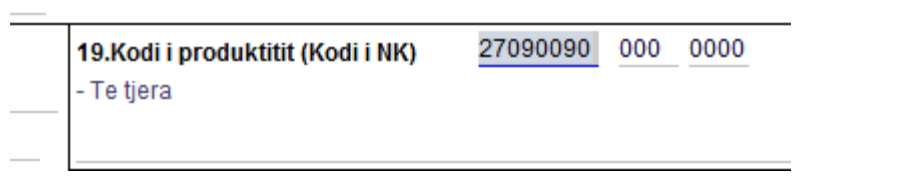

Kutia 18 → Pullë Fiskale – Shenojmë nr e pullave nëse ka, nëse nuk ka shkruajmë nuk ka

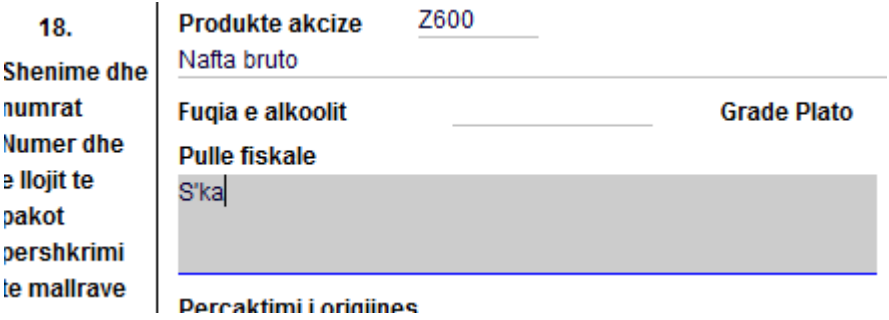

Kutia 20 → Shënojmë sasinë e mallit që do nxjerrim nga Magazina Fiskale (p.sh10 kgm)

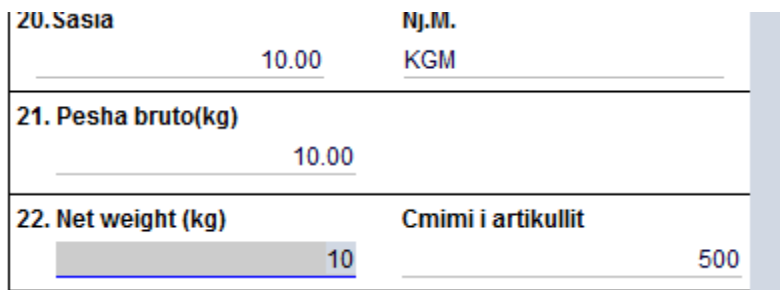

Kutia 21 → Shënojmë peshën Bruto

Kutia 22 → Shënojmë peshën Neto

Kutia 18 → Përcaktimi i origjinës – Shënojmë origjinën e mallit

- Densiteti p.sh 1.00
- Përshkrimi komercial –p.sh Nafte Bruto ne rastin konkret
- Emri i markës së produktit Nafte X p.sh

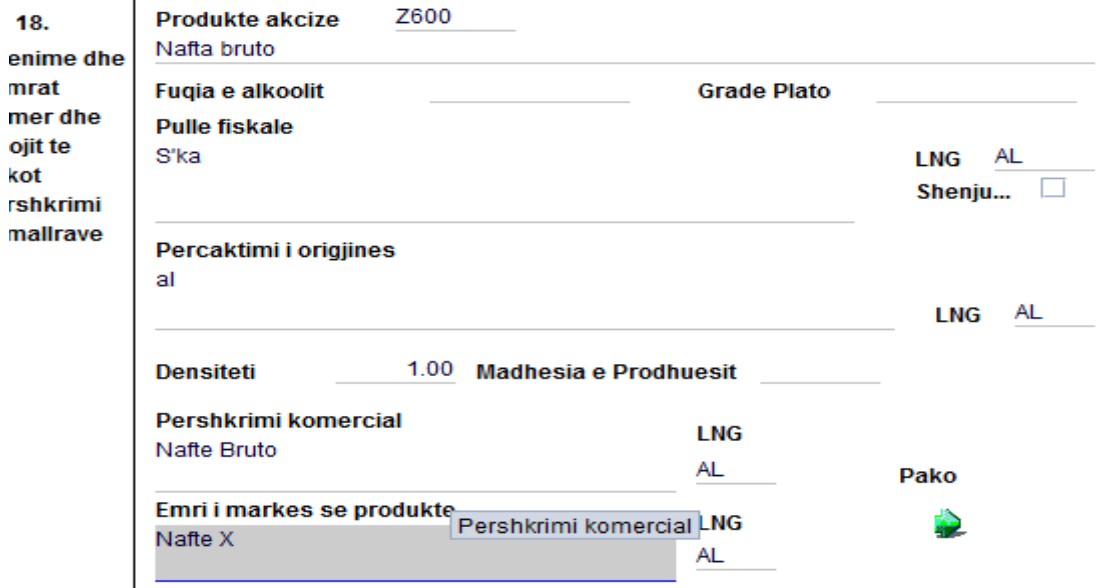

- **Pasi kemi plotësuar të gjitha fushat e mësipërme, mbeten pa plotësuar 2 fusha:**
- **1. Detajet e transportit te kutia 11, dhe**
- **2. Pako, te kutia 18.**

1. Për të plotësuar detajet e transportit klikojmë mbi shigjetën jeshile te kutia 11 si në figurë.

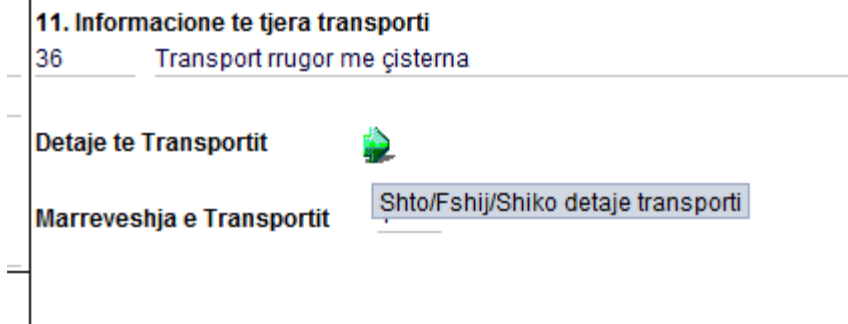

Te dritarja që hapet klikojmë - Shto detaje të transportit.

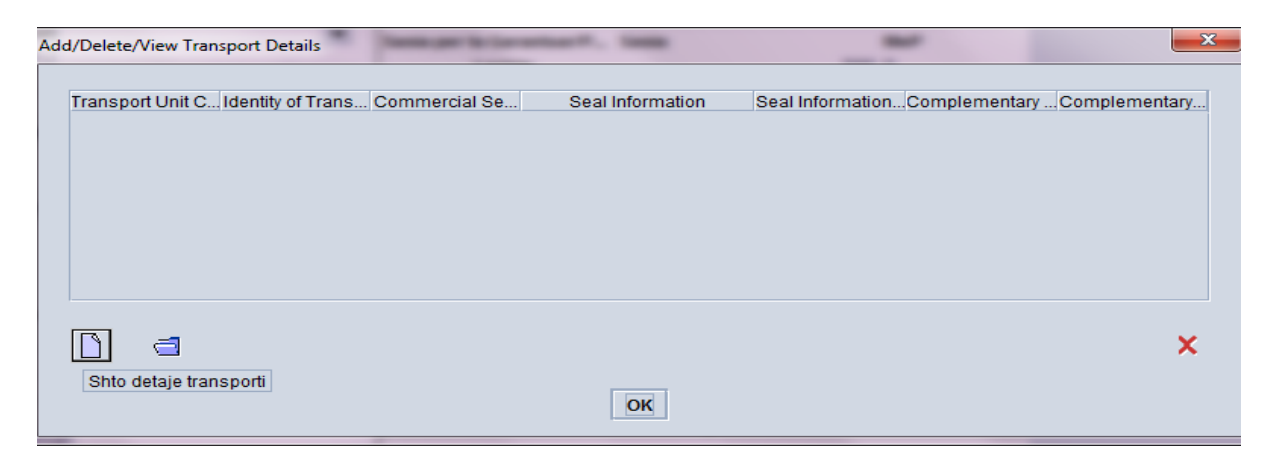

Në dritaren që hapet plotësojmë të paktën 2 fusha.

Te Transport Unit Code – zgjedhim llojin e transportit

Te Identity of Transport Units – shënojmë Targën e mjetit që do të transportojë mallin dhe klikojme OK.

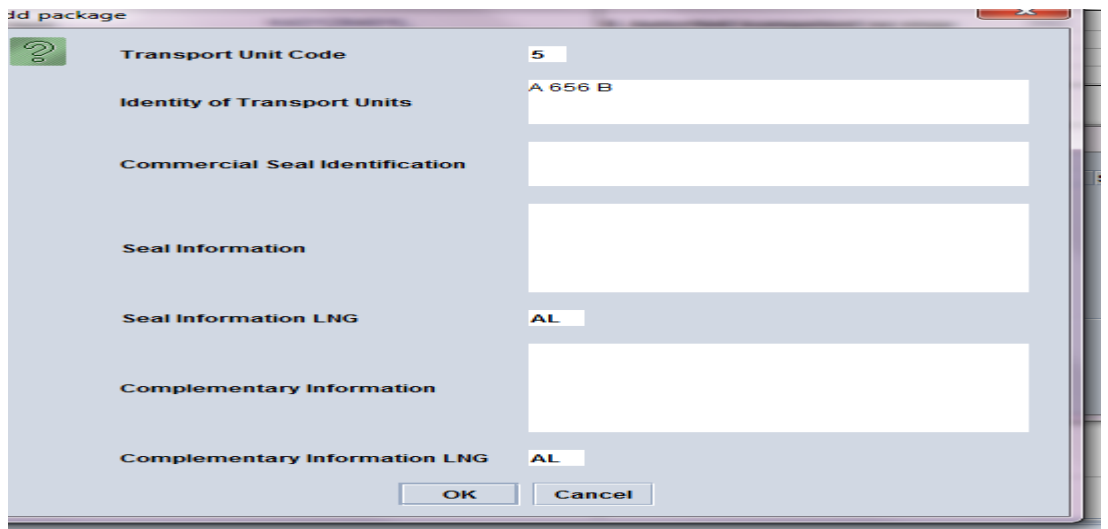

2. Për të plotësuar të dhënat në lidhje me paketimin shkojmë te shigjeta jeshile te kutia 18, klikojmë te shigjeta jeshile dhe klikojmë shto detaje.

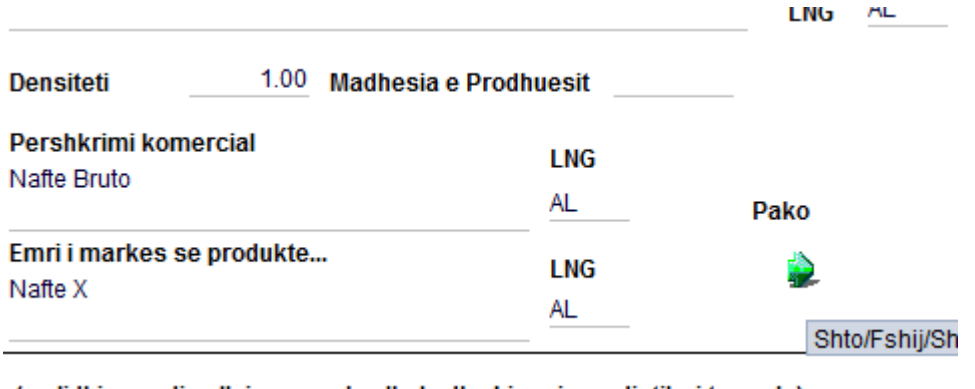

Në dritaren që hapet plotësojmë të paktën 2 të dhëna, 1.llojin e paketimit dhe 2. Numrin e

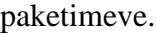

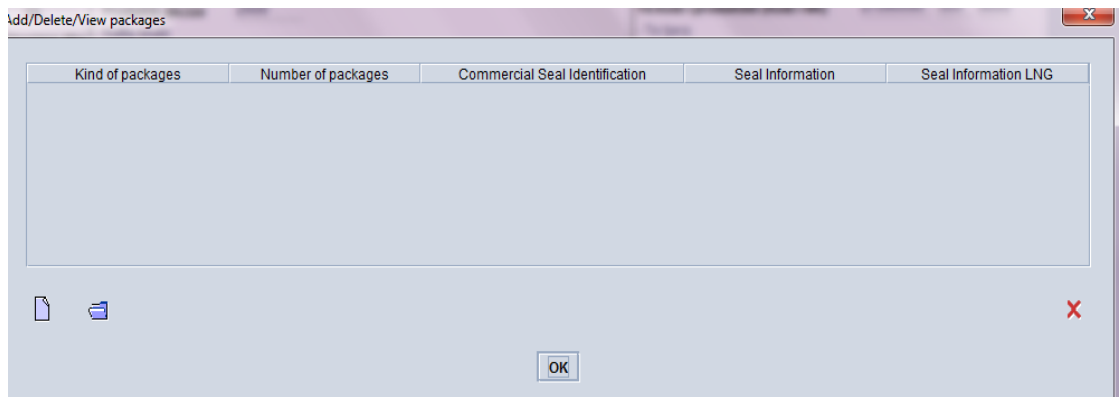

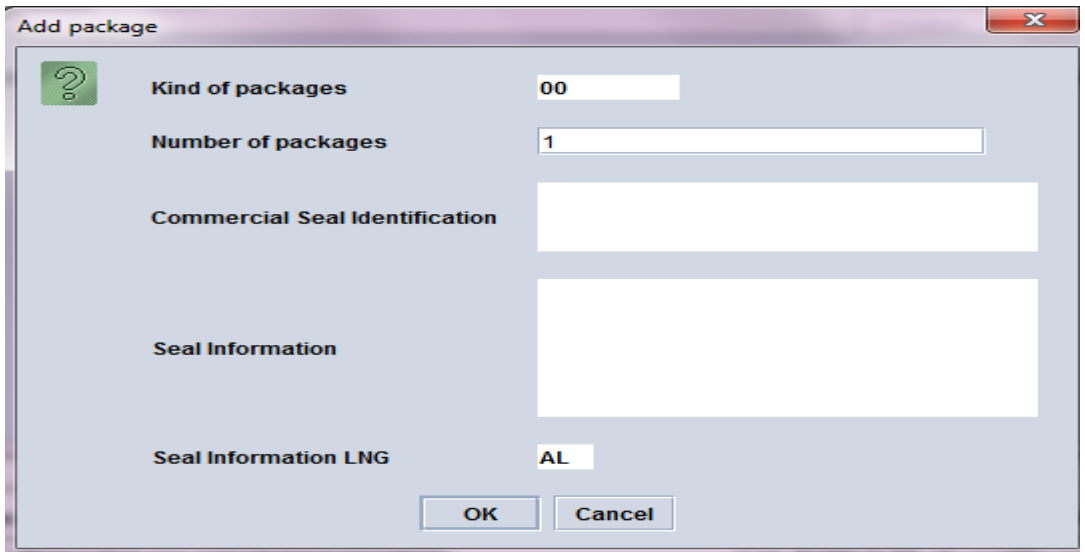

Klikojmë OK

Pasi kemi plotësuar dhe Detajet e Transportit dhe të Paketimit, klikojmë te syri dhe dokumenti verifikohet si në figurën më poshtë.

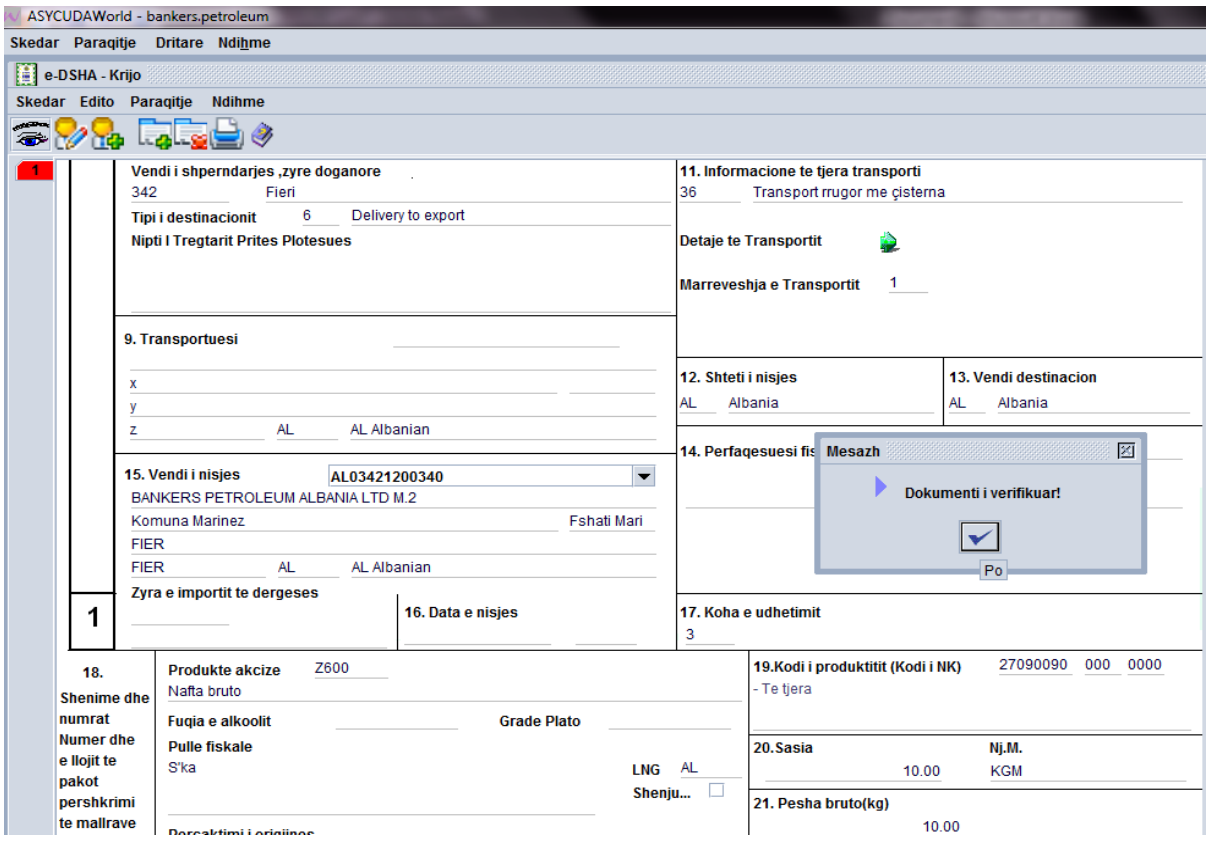

Më pas klikojmë te Ikona ngjitur me syrin - Depozito

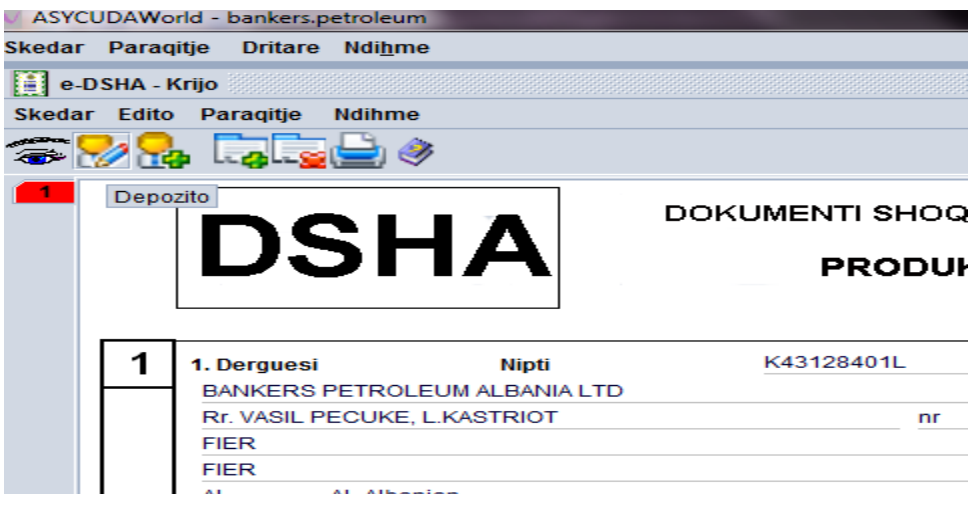

Pasi kemi klikuar Depozito, shfaqet një tabelë – Depozito është kryer

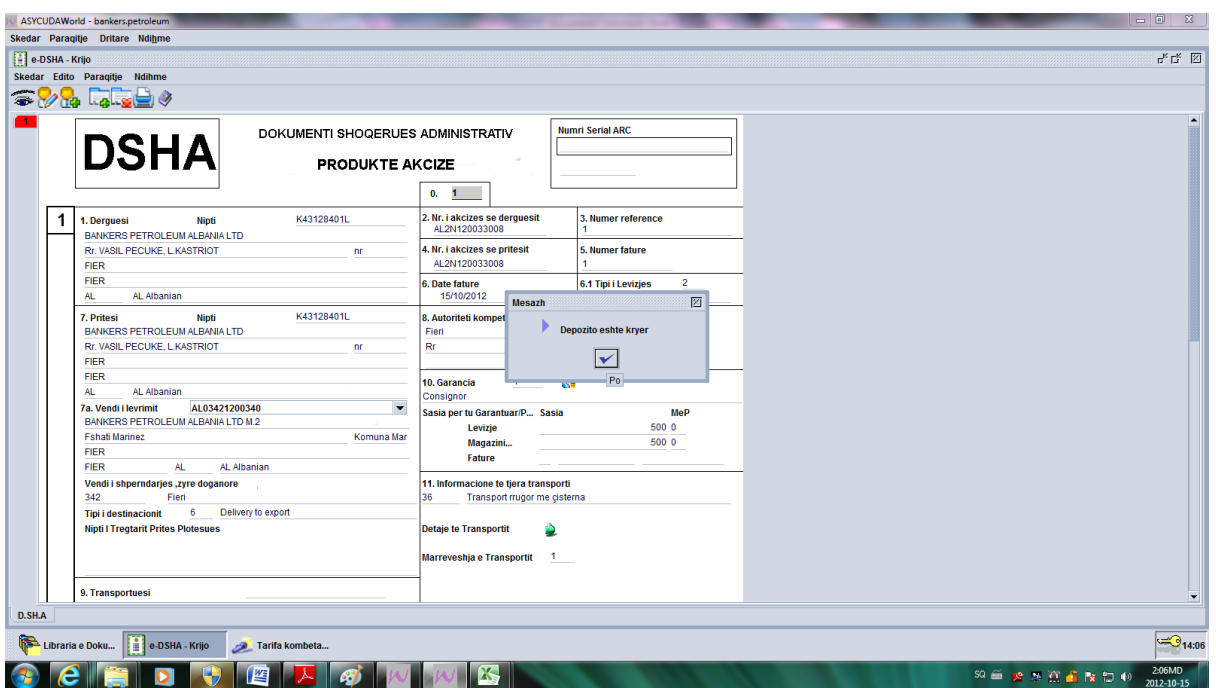

Në këtë moment DSHA-ja është plotësuar në mënyrë korrekte dhe është Depozituar.

Për të vazhduar procedurën, shkojmë te zyra e Dorëzimit, klikojmë me të djathtën dhe zgjedhim – Gjej te Ruajtura

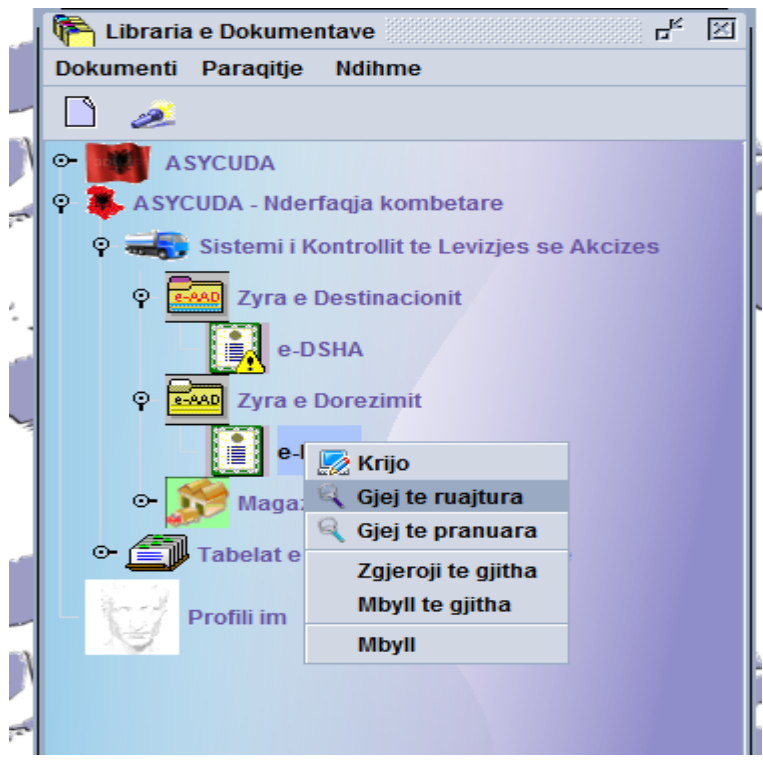

Për të vazhduar procedurën klikojmë mbi DSHA e përzgjedhur me të djathtë dhe zgjedhim – Prano të Depozituara

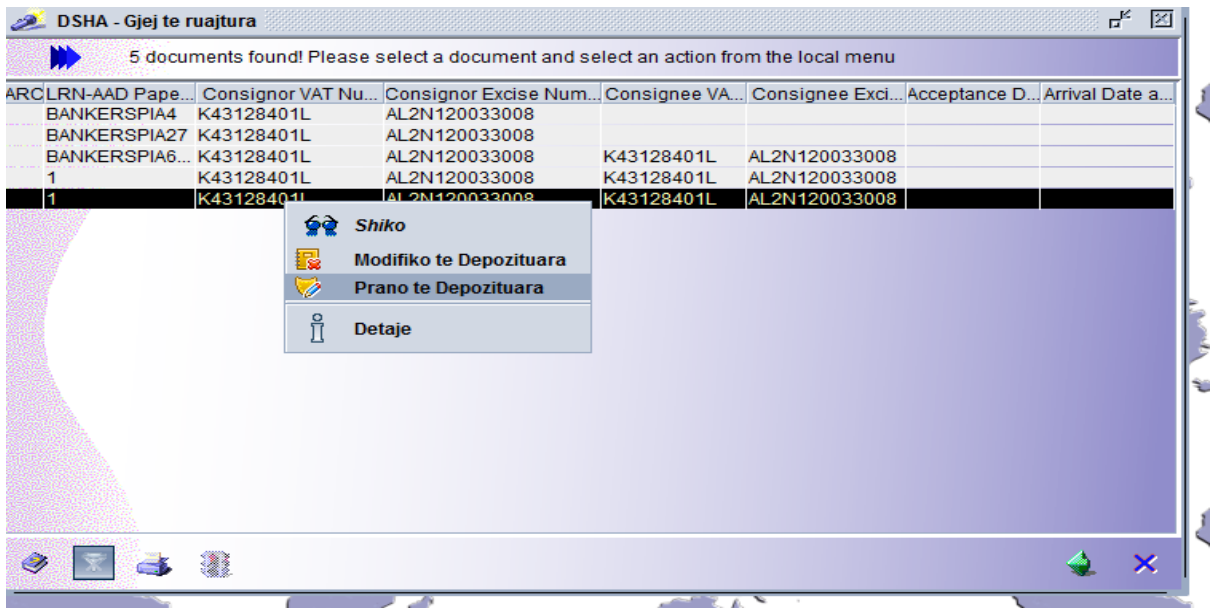

Në dritaren që hapet klikojmë te syri – Dokument i verifikuar

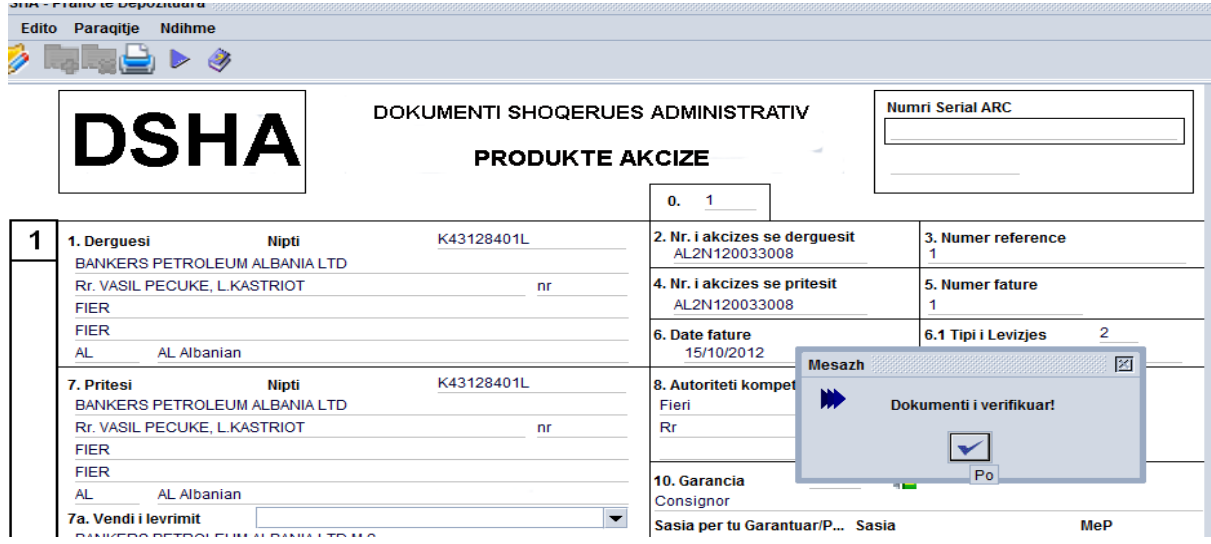

Në vijim klikojmë te ikona ngjitur – Prano, dhe konfirmojmë pranimin e dokumentit.

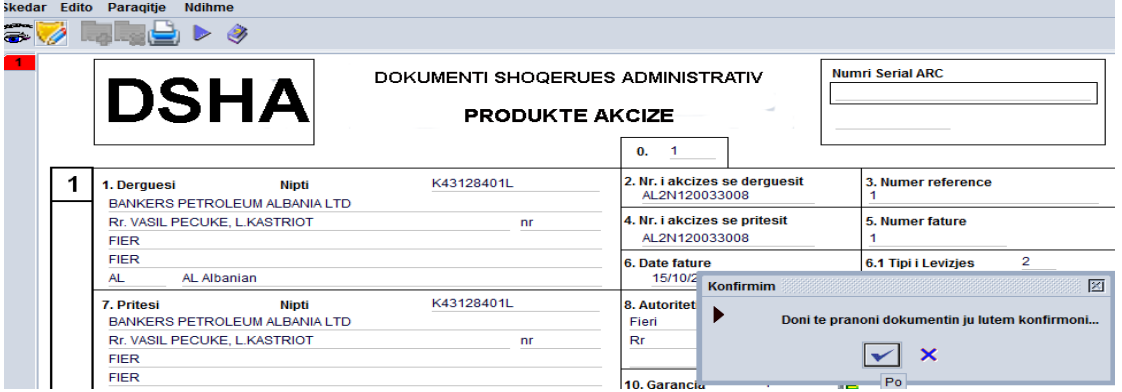

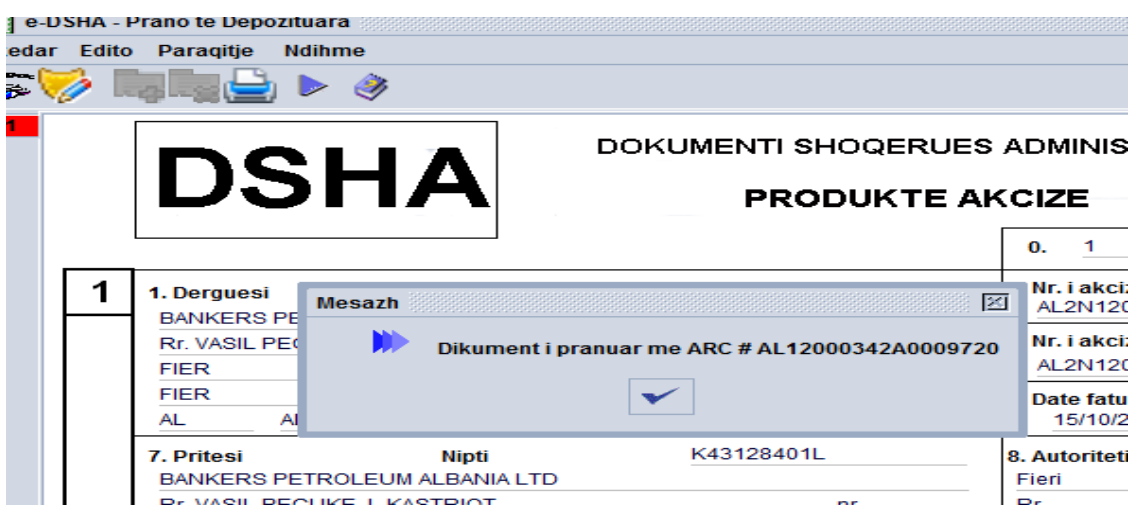

Dokumenti është pranuar dhe është gjeneruar automatikisht nga sistemi nr. Unik ARC

Në këtë moment DSHA-ja është gati për tu printuar.

Shkojmë te zyra e Dorëzimit, klikojmë me të djathtën dhe zgjedhim – Gjej të Pranuara si në figurë.

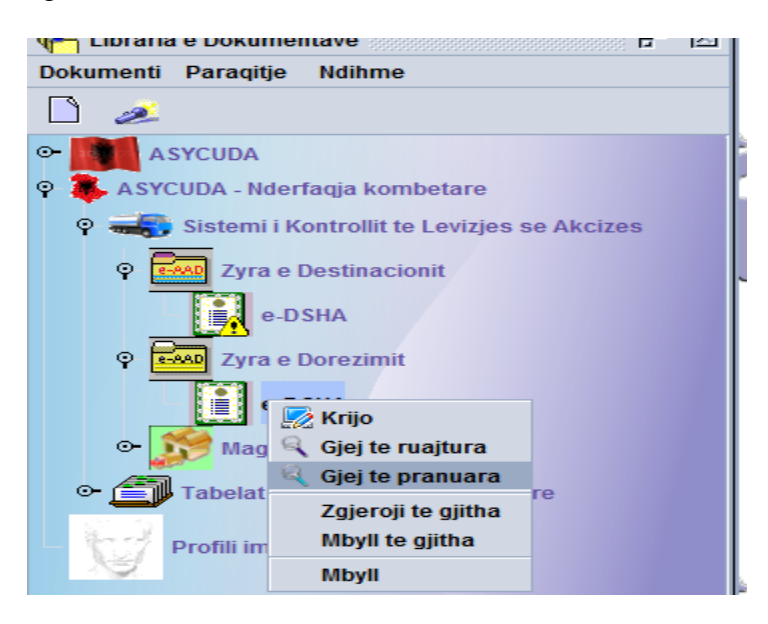

Mbi DSHA e përzgjedhur klikojmë me të djathtën dhe zgjedhim Printo në letër të bardhë.

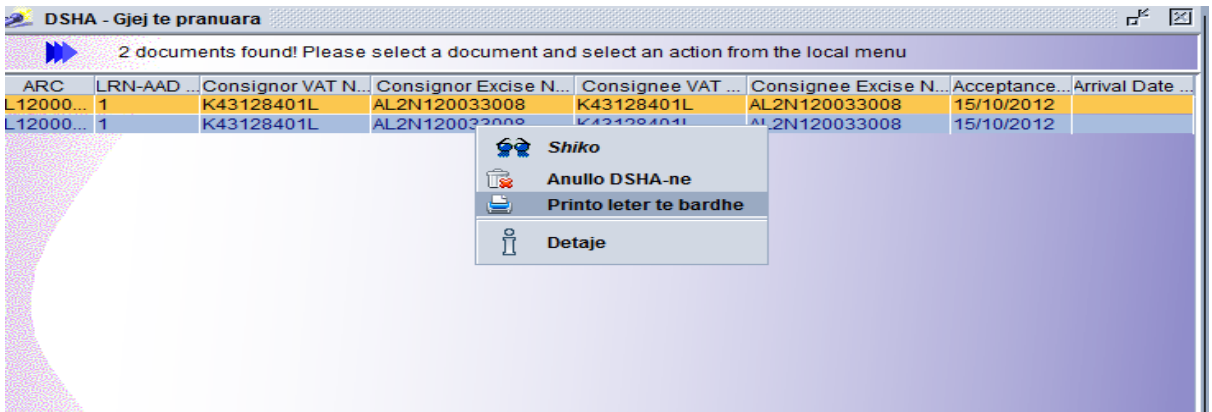

Në këtë moment janë printuar 5 kopjet e DSHA, për të vazhduar procedurën duhet t'i përgjigjemi DSHA. Shkojmë te zyra e Destinacionit, klikojmë me të djathtën dhe zgjedhim – Gjej të Pranuara si në figurë.

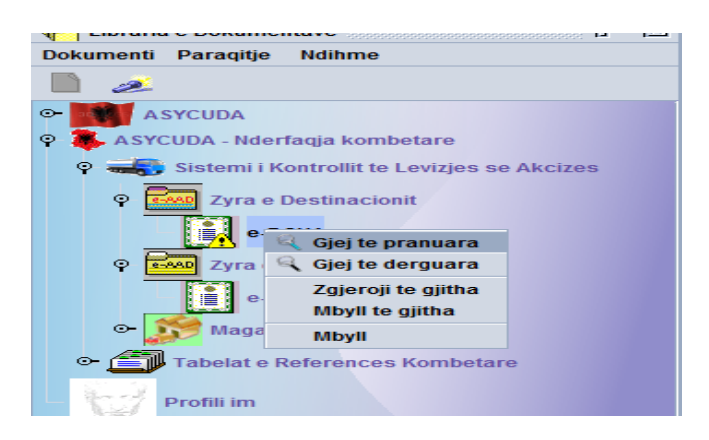

Në DSHA e selektuar klikojmë me të djathtën dhe zgjedhim Përgjigje.

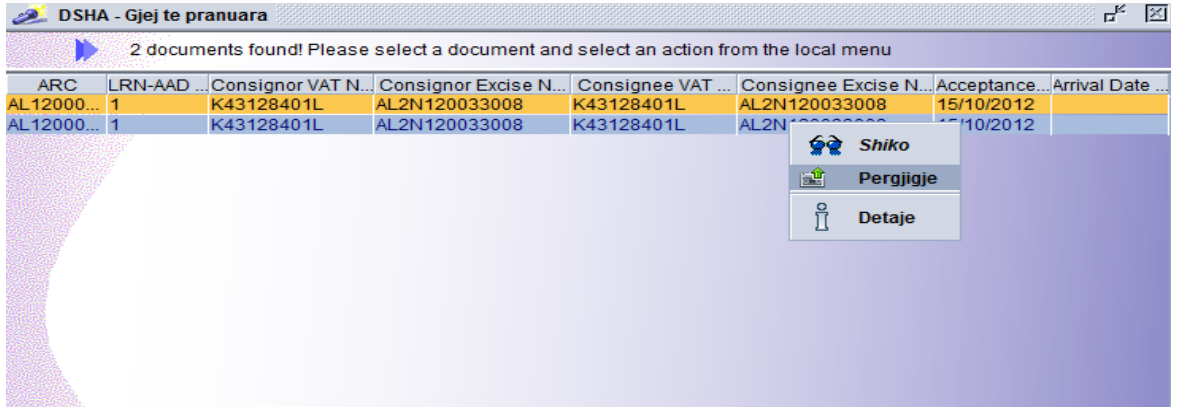

Kjo është pamja që shfaqet në momentin që do ti kthejmë përgjigje DSHA-së së Selektuara.

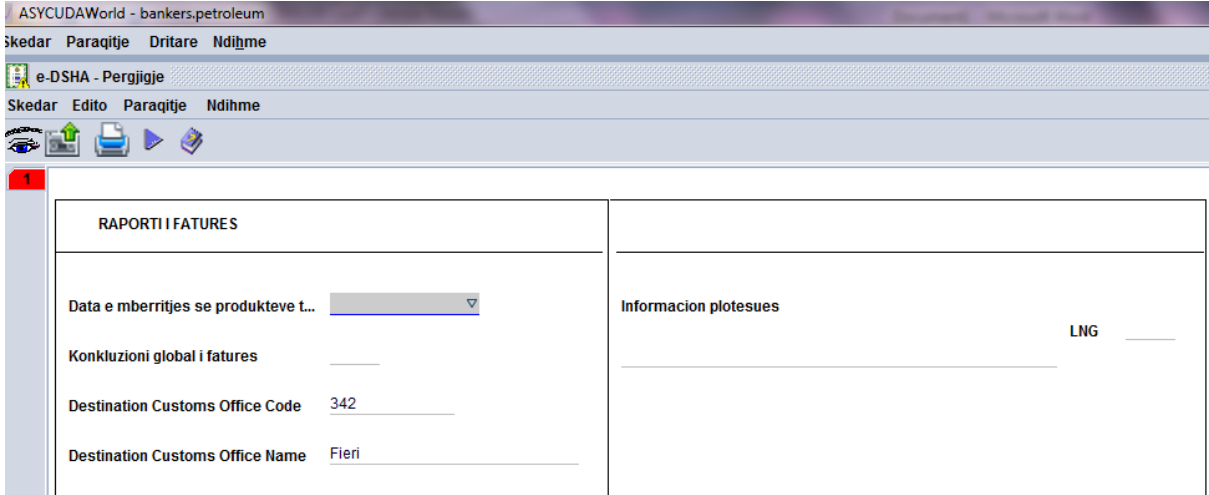

Tek data e mbërritjes, zgjedhim daten dhe orën e mbërritjes

Te konkluzioni Global i Faturës,klikojme në të djathtë dhe zgjedhim opsionin që na përshtatet (Në rastin kur dërguesi dhe pritësi është i njejti person, konkluzioni është 1)

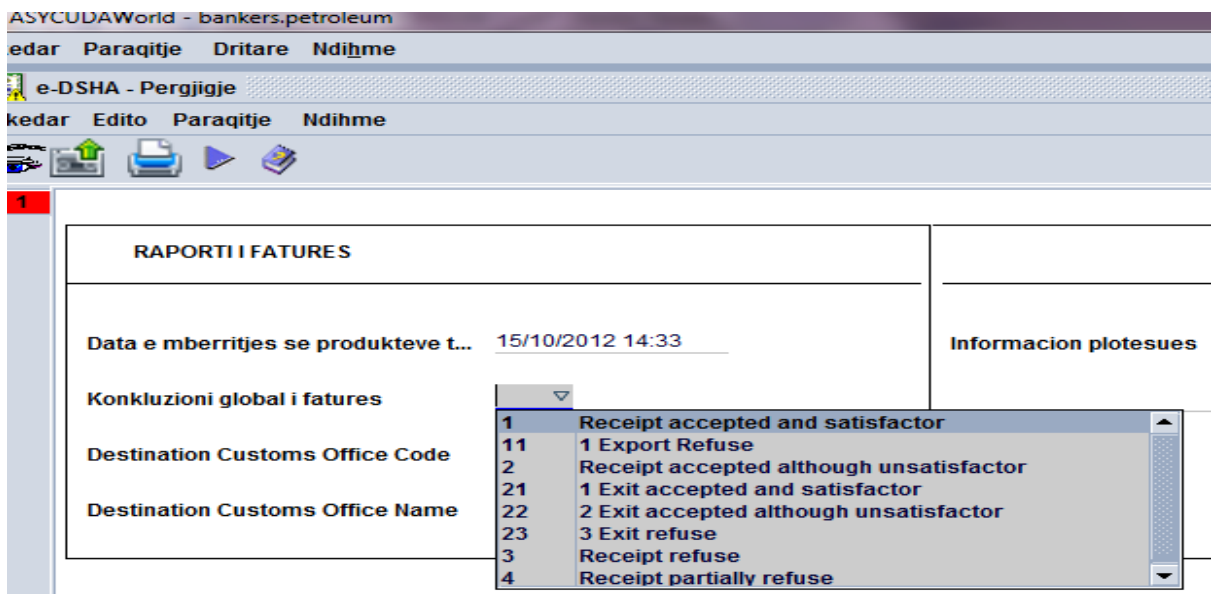

Plotësojmë dhe LNG - AL

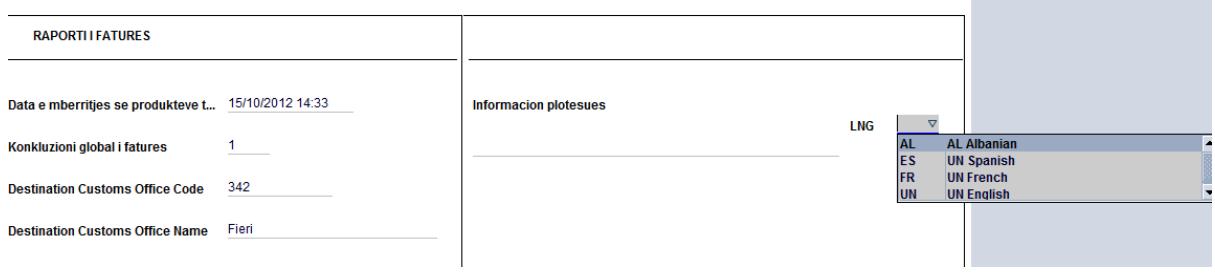

Verifikojmë dokumentin si në figurë, duke klikuar te syri.

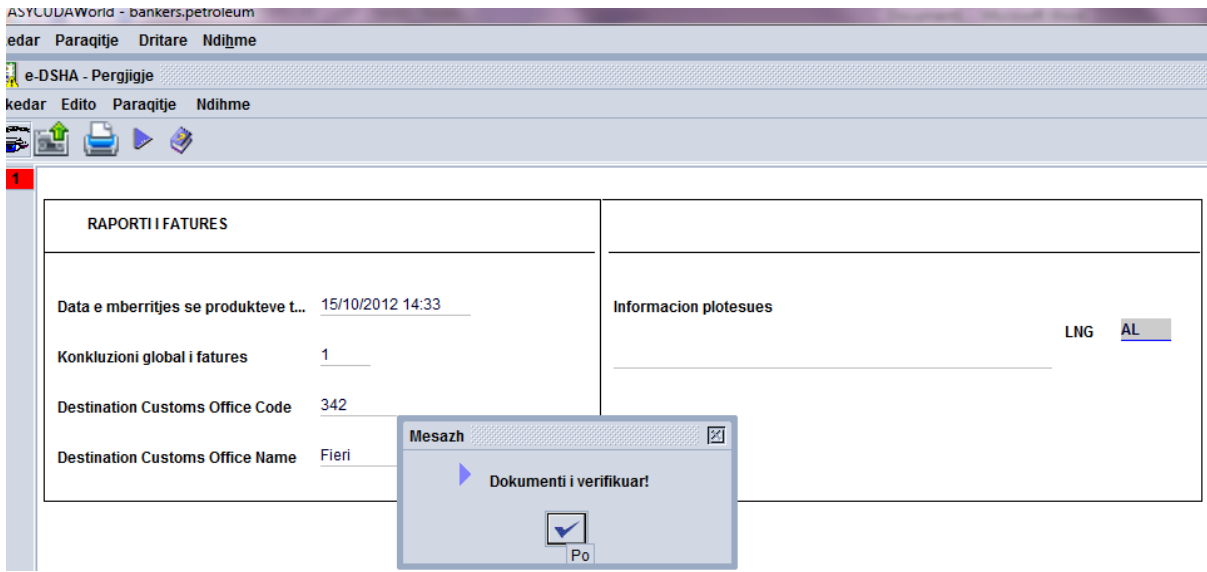

Dhe e Dorëzojmë duke klikuar te ikona ngjitur me syrin, **Dorëzo është kryer**

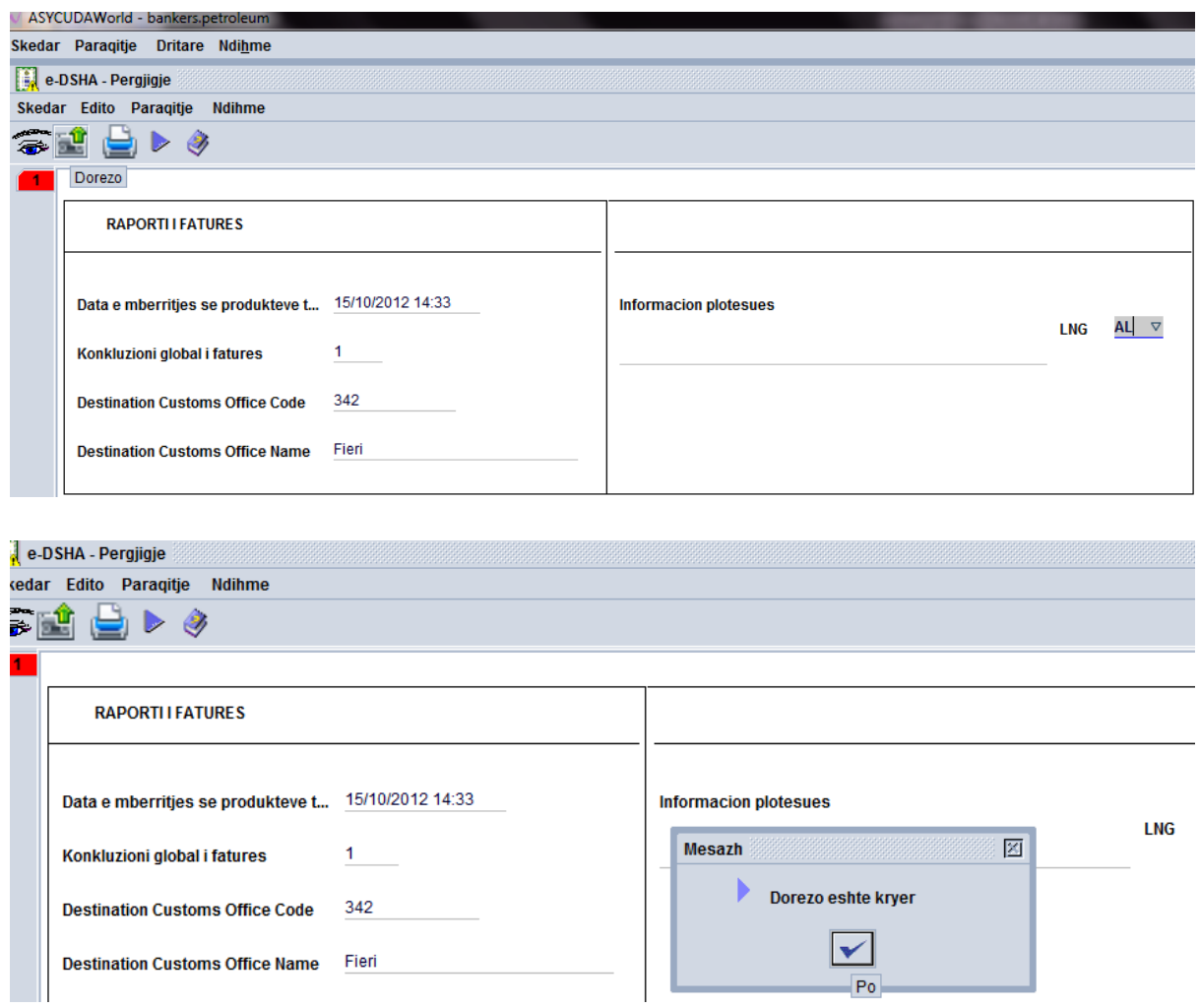

**Në këtë moment është mbyllur cikli i Lëvizjes me DSHA elektronikisht.**